# **データベース ※現在、新規追加のお申し込みはお受付しておりません**

データベースの作成は、インスタンスを作成し、インスタンスの中にデータベースを作成するといった流れになります。

- 1. インスタンスの作成(1インスタンスお申し込み後・初回のみ)
- 2. データベースの作成

※インスタンスとはデータベースを格納するフォルダのようなものです。(イメージ図参照) インスタンスの作成は、契約者アカウント、および、メインドメインのドメイン管理者権限でのみ作成できます。

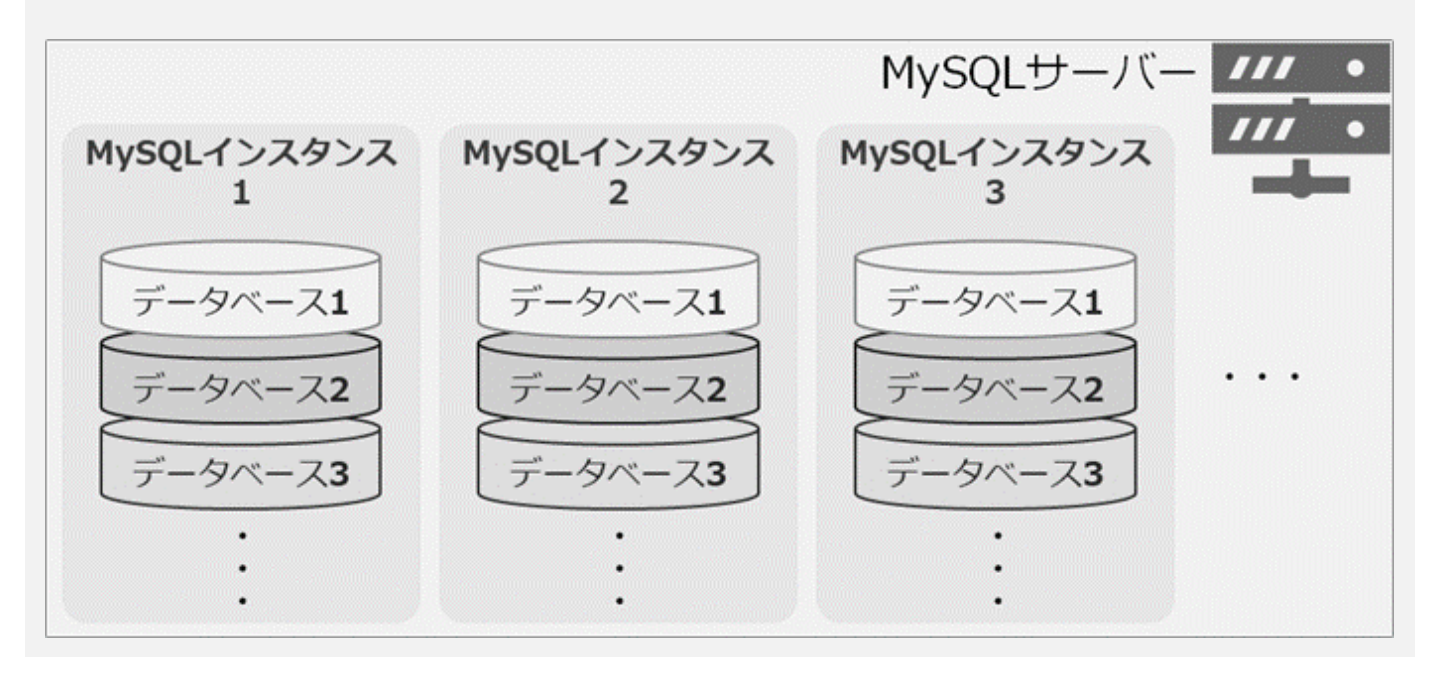

### **MySQL データベース(MySQL5.7/8.0)**

#### ■データベースの新規作成(インスタンスと1つ目のデータベースの作成)

契約者またはドメイン管理者で Control Panel にログインし、「データベース」から **インスタンス新規追加** をクリックします。

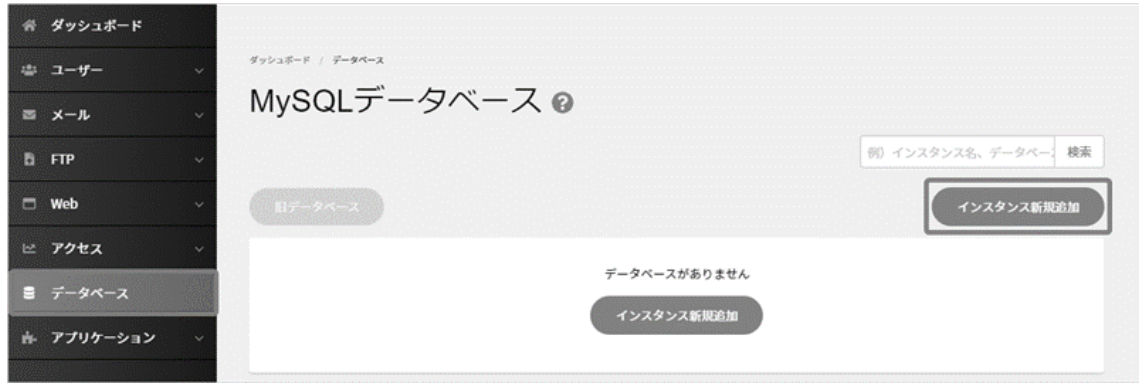

インスタンスおよびデータベース作成に必要な情報を選択および入力し、 **保存** をクリックします。

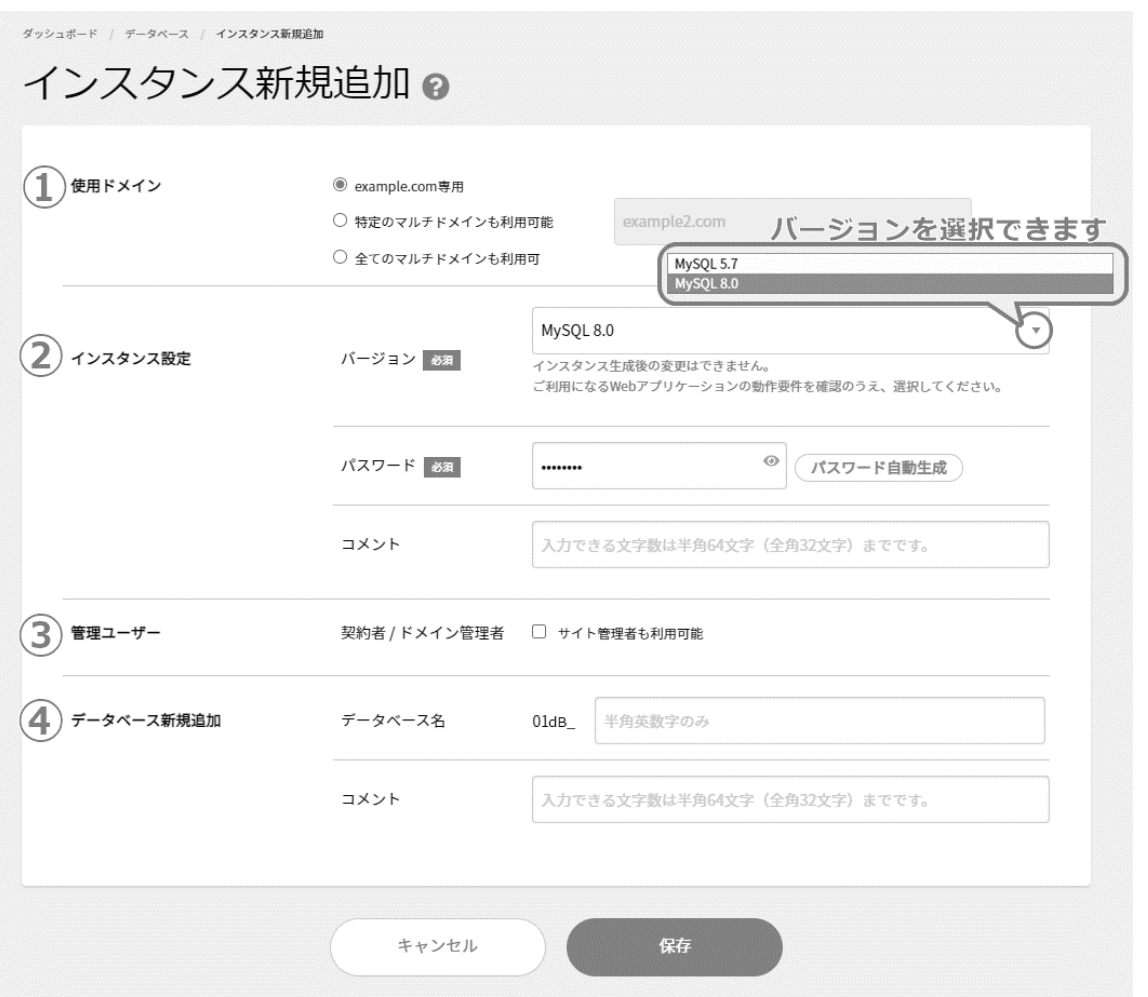

#### **①使用ドメイン ※マルチドメインがない場合はこの項目の表示はございません。**

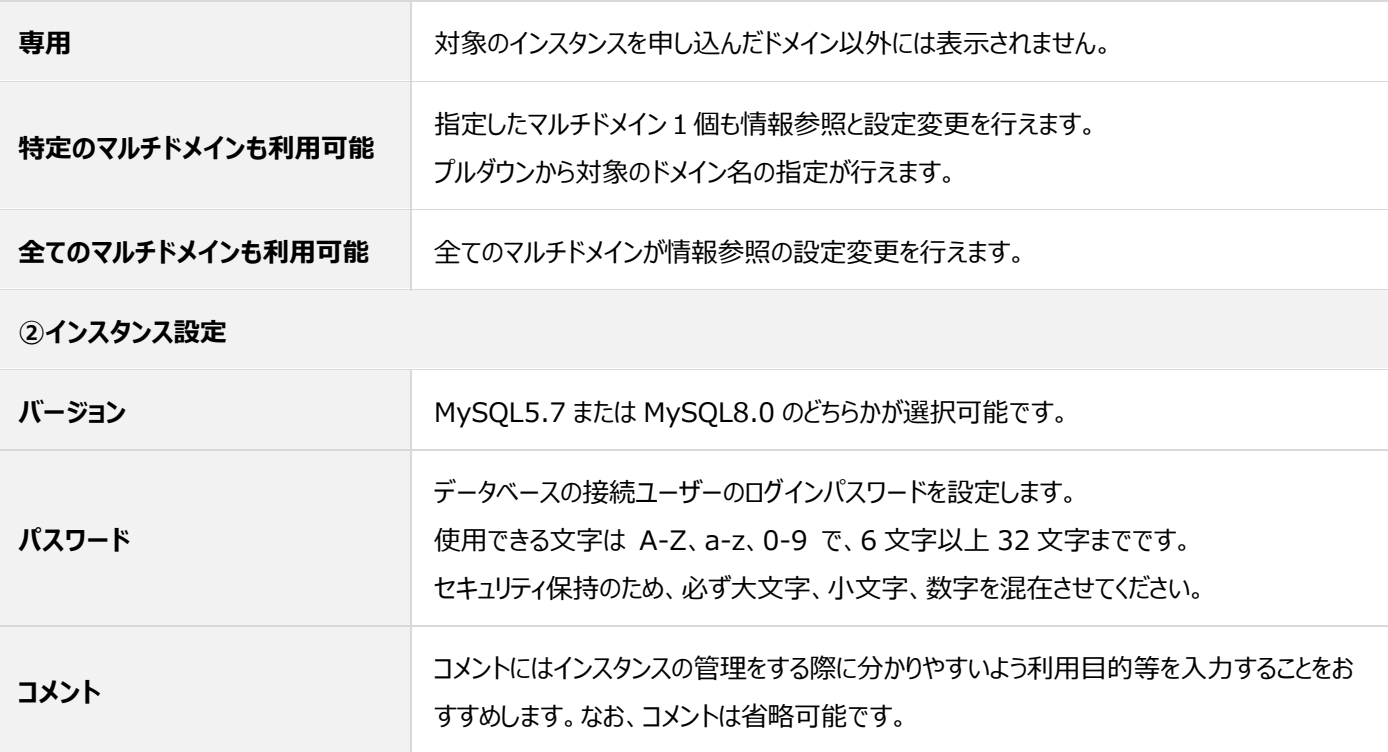

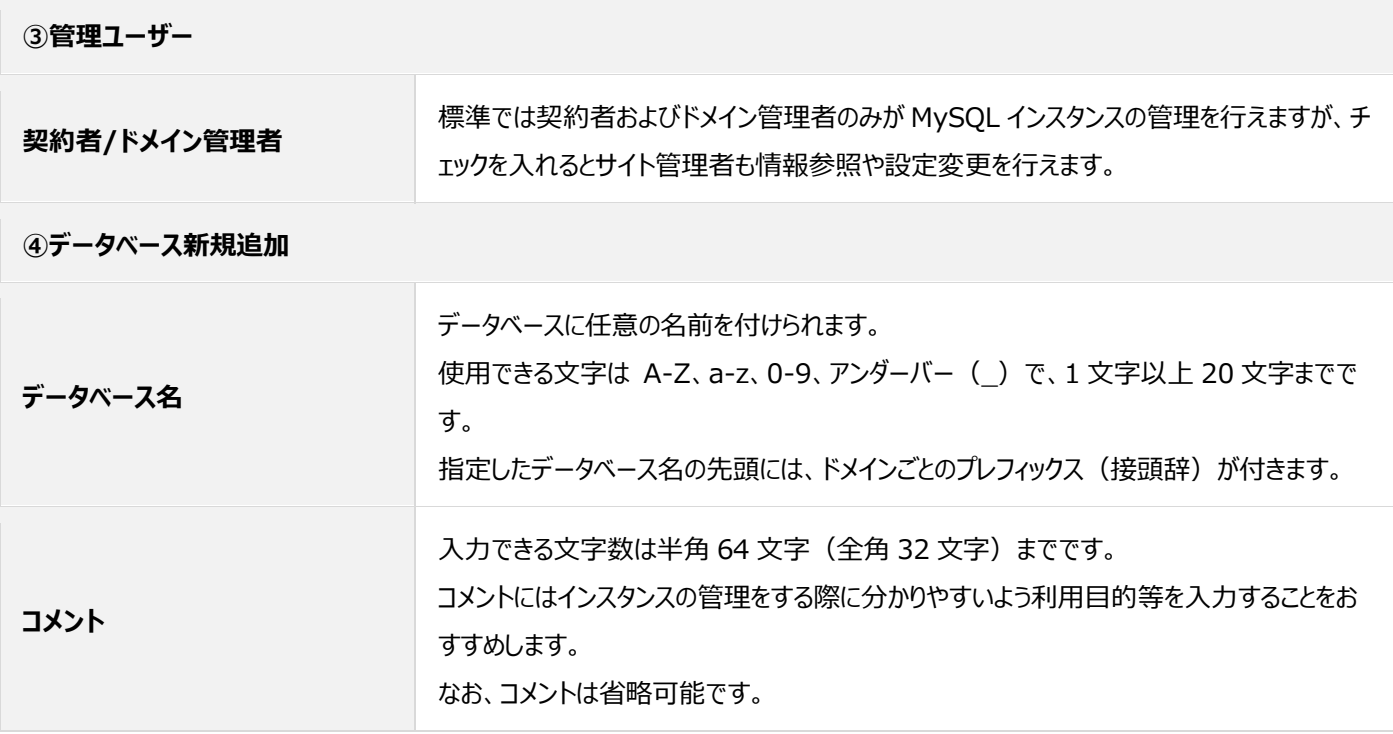

「インスタンスを作成しました」と表示されたら作成完了です。

左メニュー「データベース」の一覧に、インスタンスとデータベースが表示されていますので、ご確認ください。

#### ■インスタンスの編集

作成されているインスタンスの各種情報変更や、パスワードの確認・変更が行えます。

**データベースサーバー名、ポート番号、接続ユーザー名**は、固定のため変更は行えません。

契約者またはドメイン管理者で Control Panel にログインし、「データベース」からインスタンス枠右側の **詳細情報** をクリックします。

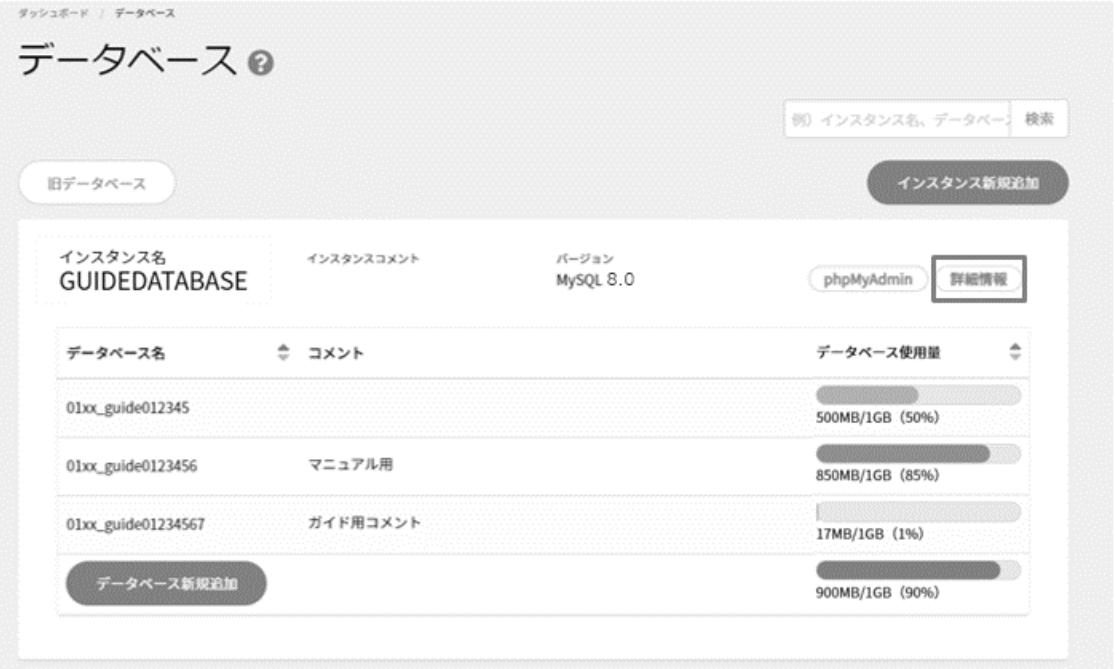

パスワードの確認のみの場合は、 **表示** をクリックするとパスワードが表示されます。内容の編集を行う場合は、 **編集** をクリックします。

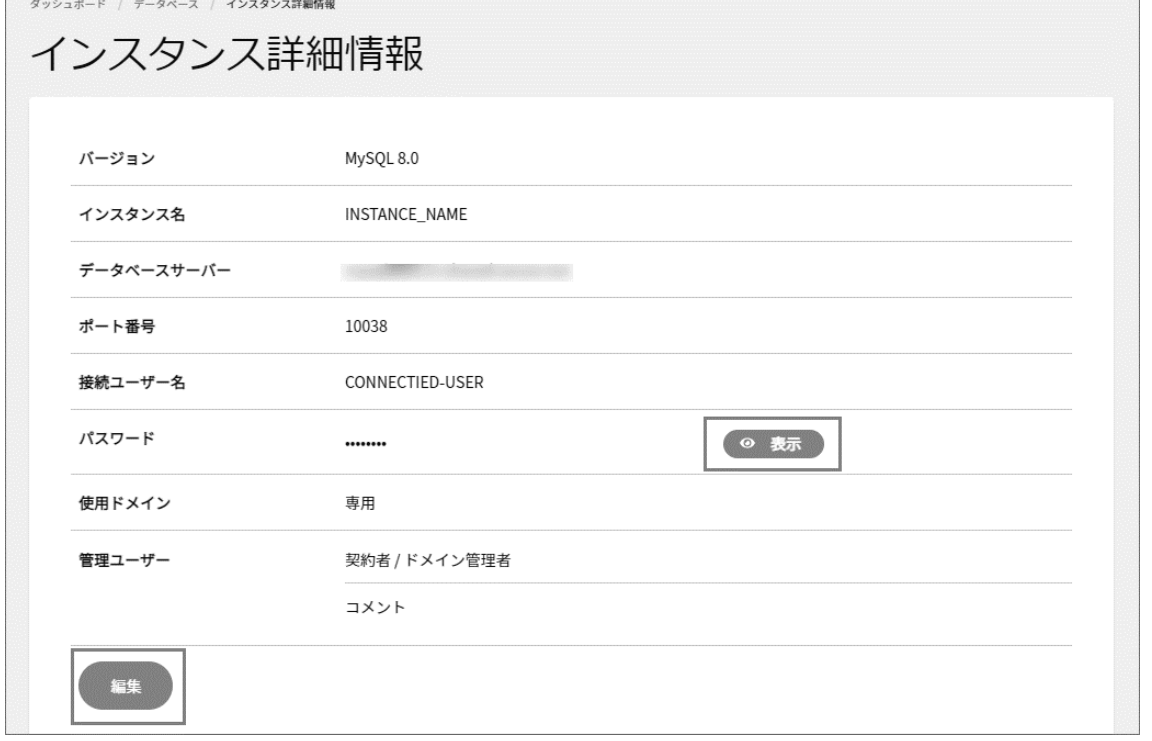

内容を変更後、 **保存** をクリックします。

※「使用ドメイン」の欄は、マルチドメインをご利用の場合のみ表示されています。

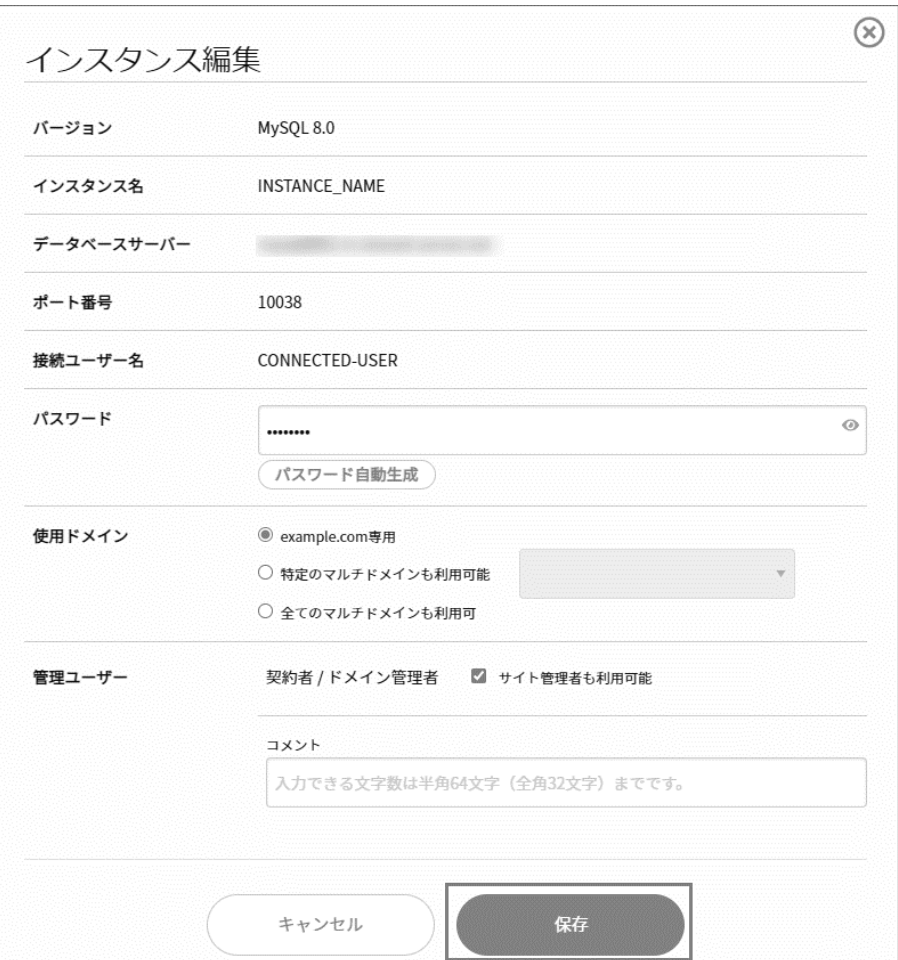

「インスタンスを編集しました」と表示されたら変更完了です。

**パスワードを変更する場合には、インスタンス内にあるデータベースの接続ユーザー名のパスワードがすべて変更されます。 アプリケーション等に連携されている場合には、設定ファイルに記述しているパスワード情報も変更が必要です。 例:WordPress でご利用されている場合、wp-config.php ファイル内のパスワード記載欄の変更が必要です。**

#### ■データベースの作成

1 つ目のデータベースはインスタンス作成と同時に作成しています。

以下の手順は 2 つ目以降のデータベースを作成する場合の手順となります。

契約者またはドメイン管理者で Control Panel にログインし、「データベース」から **データベース新規追加** をクリックします。

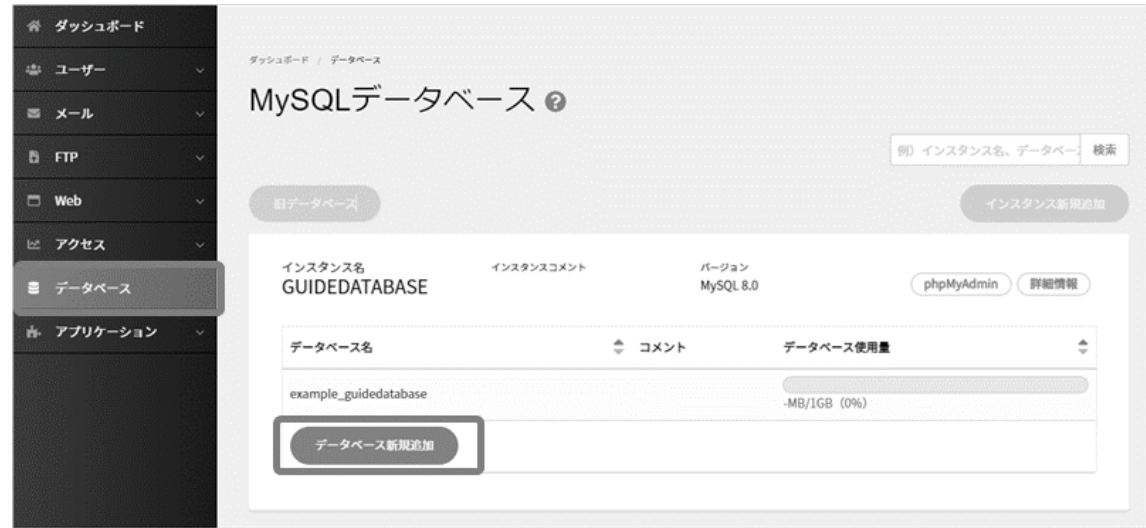

データベース名とコメント(任意:空欄可)を入力し、 **保存** をクリックします。

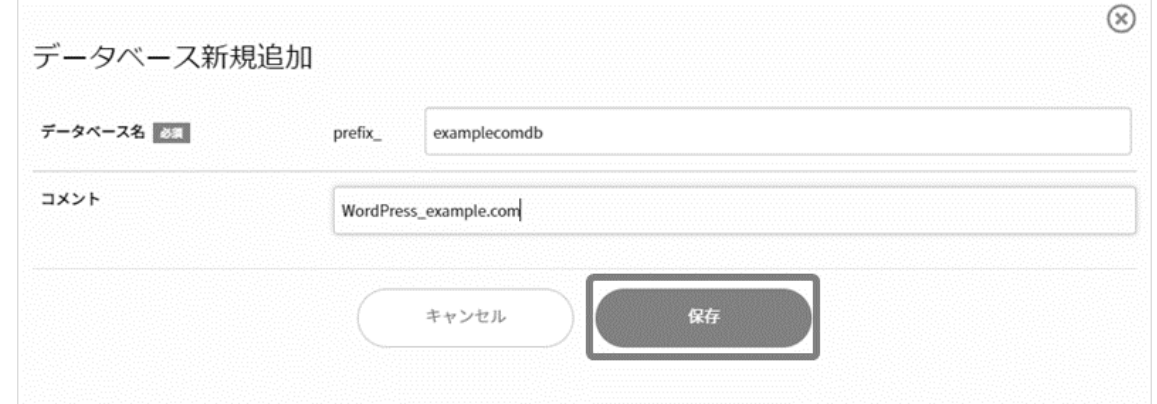

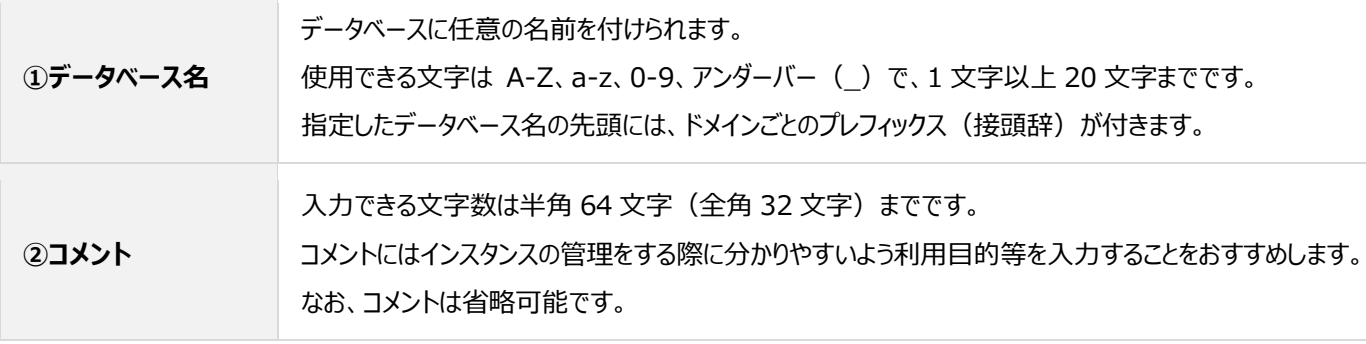

「データベースを作成しました」と表示されたら作成完了です。

#### ■データベースの編集

契約者またはドメイン管理者で Control Panel にログインし、「データベース」からインスタンス枠右側の **詳細情報** をクリックします。

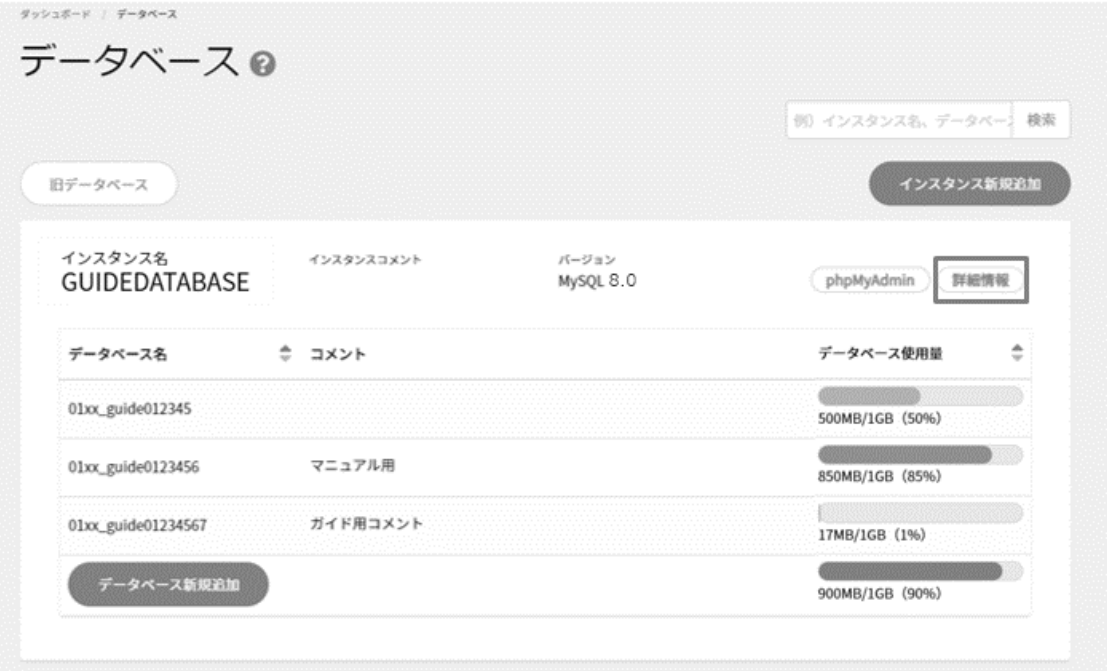

画面を下にスクロールし、対象データベース右側の **編集** をクリックします。

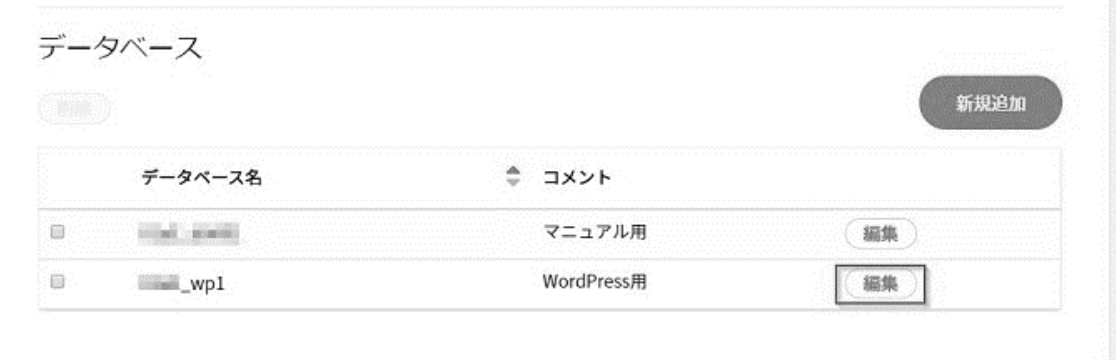

データベース情報(コメント)を編集し、 **保存** をクリックします。

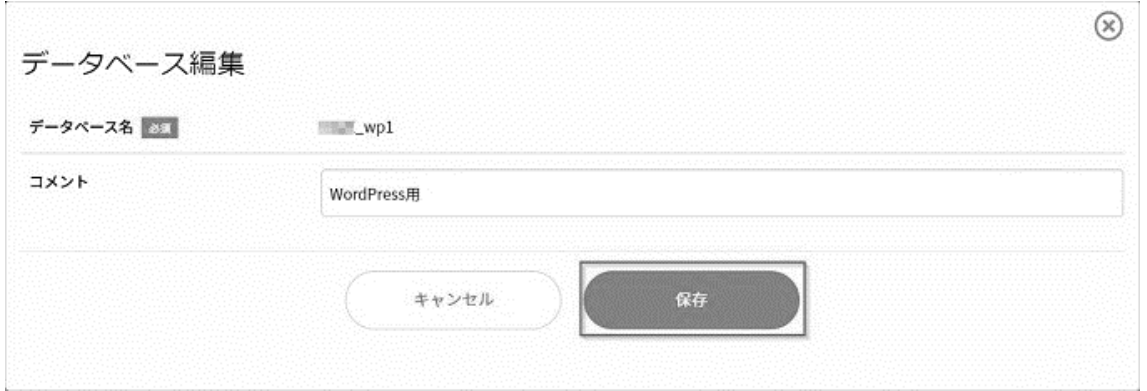

#### ■データベースの削除

契約者またはドメイン管理者で Control Panel にログインし、「データベース」からインスタンス枠右側の **詳細情報** をクリックします。

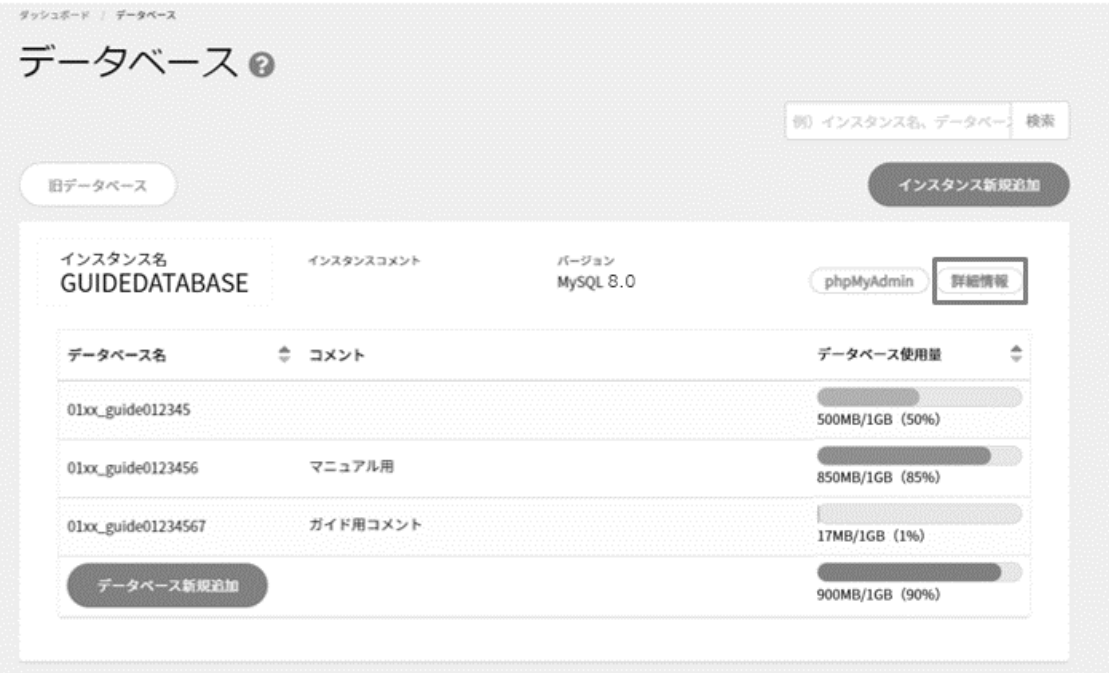

画面下部に表示される対象データベース左側のチェックボックスにチェックし、 **削除** をクリックします。

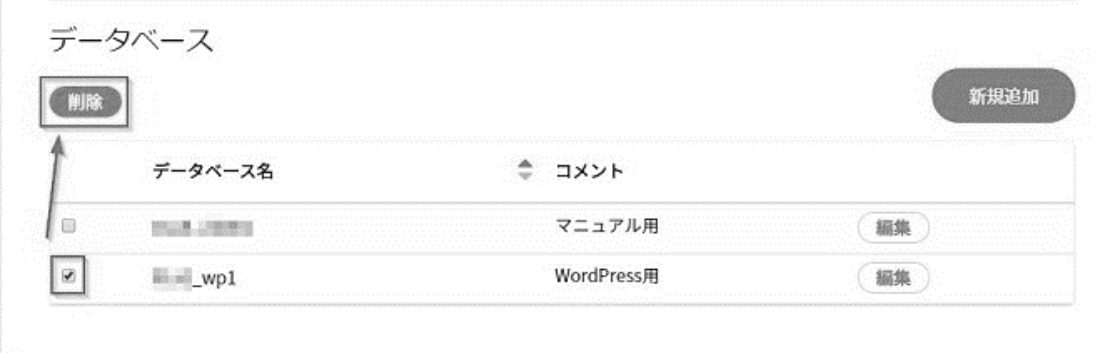

## 確認画面が表示されますので、 **削除** をクリックします。

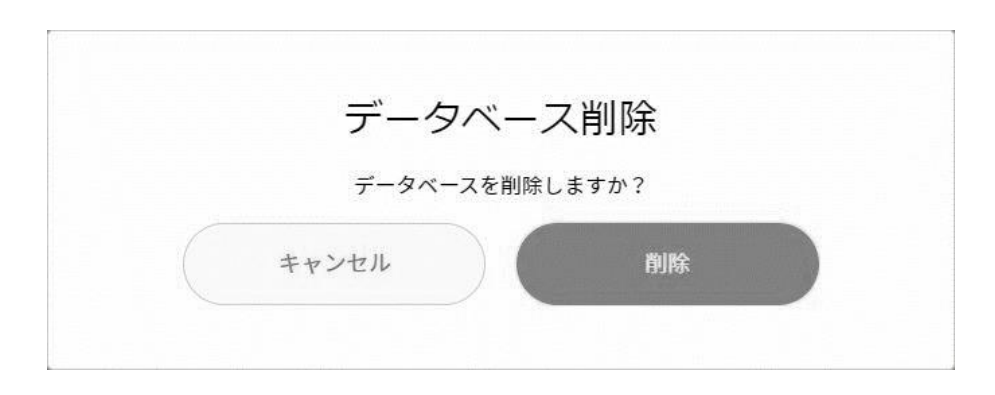

#### ■データベースの削除

契約者またはドメイン管理者で Control Panel にログインし、「データベース」からインスタンス枠右側の **phpMyAdmin** をクリック

します。

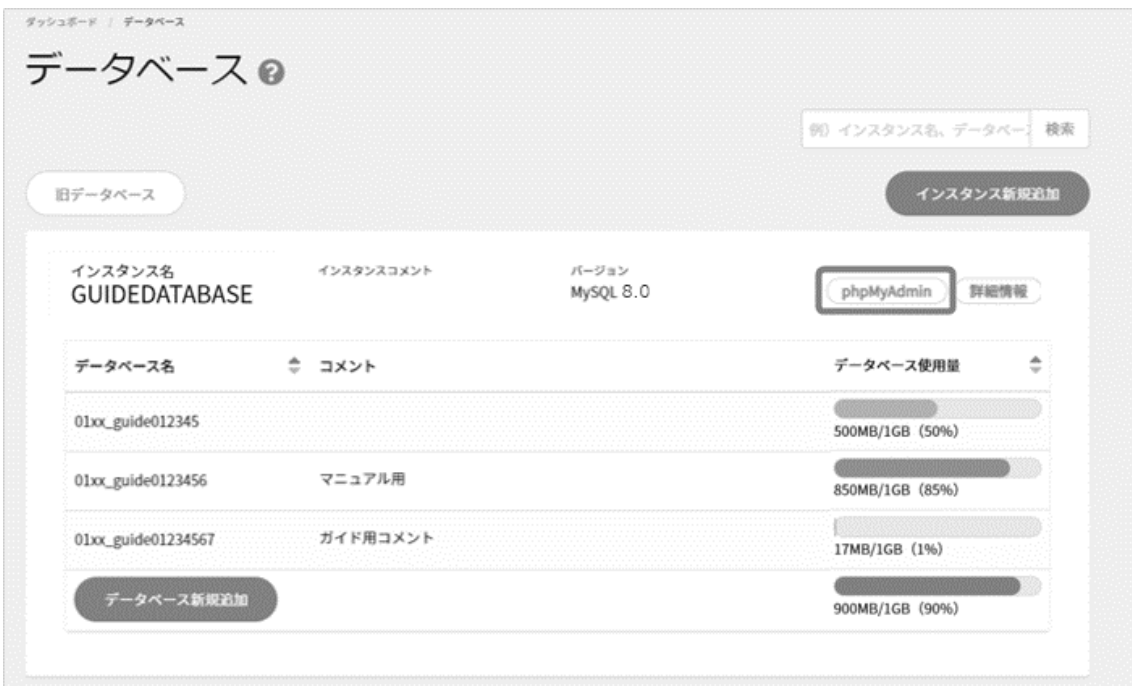

別タブで phpMyAdmin のログイン画面が立ち上がり、左側にデータベース一覧が表示されます。

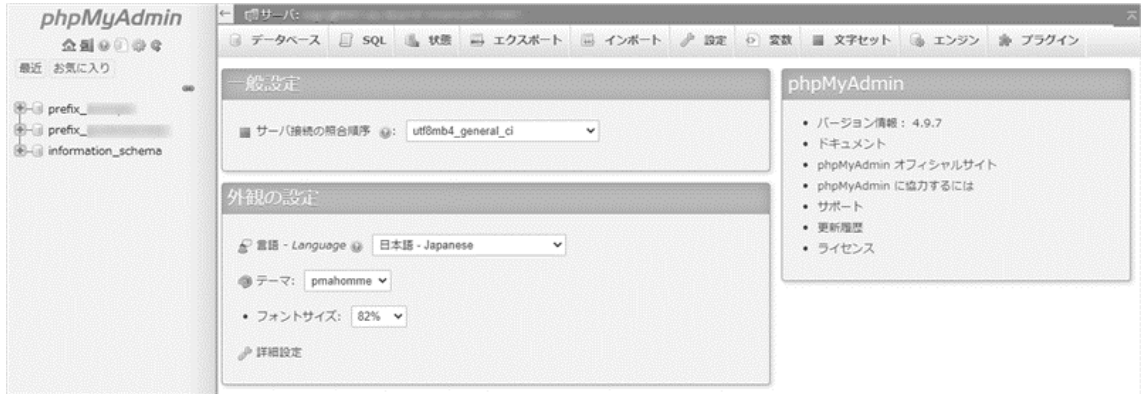

### **データベース設定/旧データベース(MySQL5.1)**

「旧データベース」は、旧 Control Panel でご利用いただいていた MySQL5.1 までの、古いバージョンのデータベースを管 理するための機能です。

MySQL5.1 は開発元による不具合・脆弱性のサポート提供が終了しているため、新しいバージョンへの移行を推奨しております。 また、 MySQL4 および PostgreSQL はこの画面からはご利用いただけません。

#### ■データベースの設定

契約者またはドメイン管理者で Control Panel にログインし、「データベース」から左側の **旧データベース** をクリックします。

※旧データベースのご利用がない場合、グレーアウトしてクリックできないようになっています。

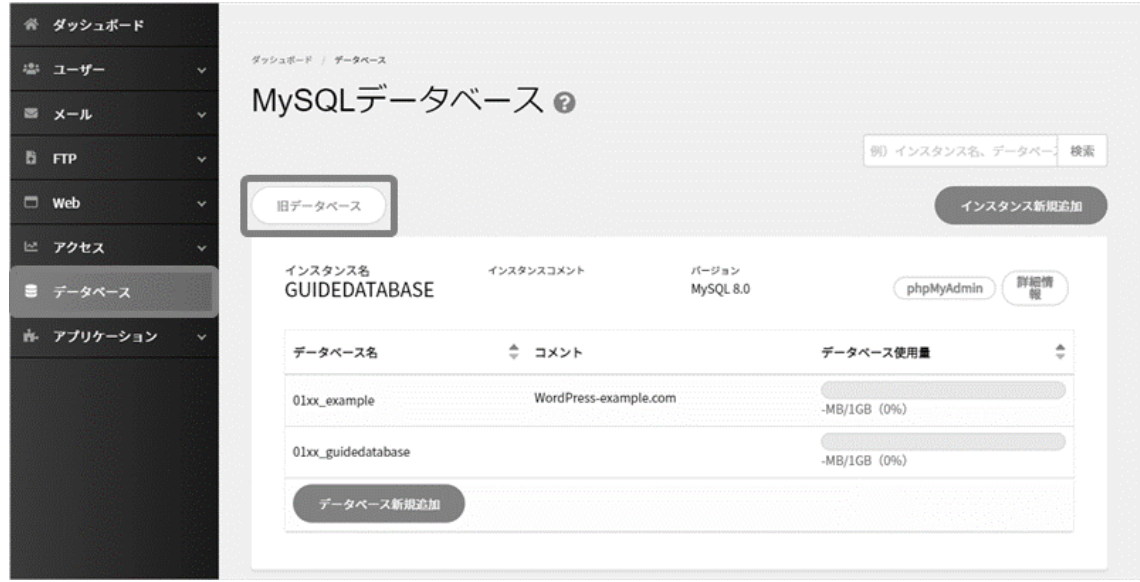

## 画面右側の **データベース新規追加** をクリックします

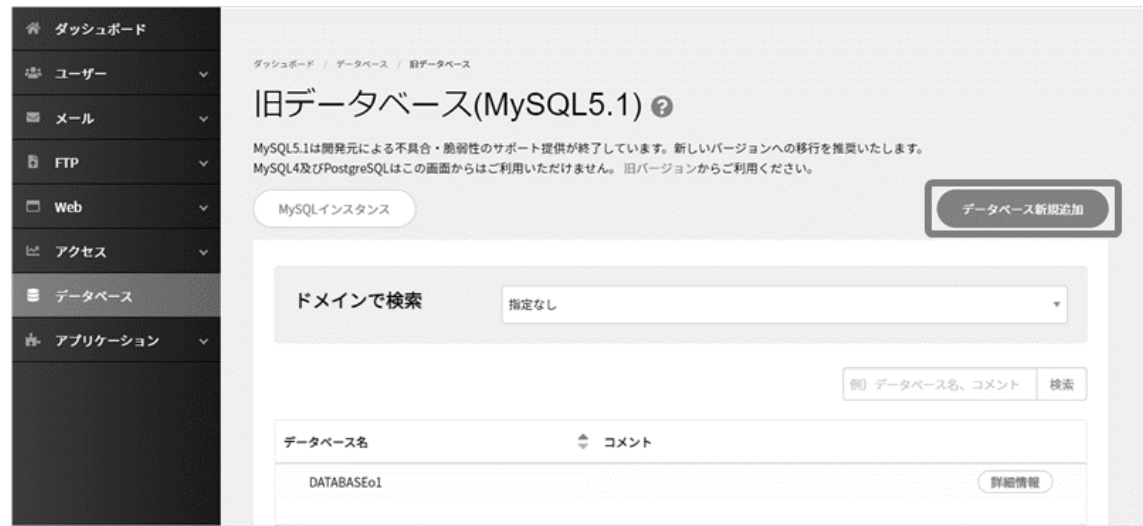

データベースを使用するドメインやパスワードなどを入力し、 **保存** をクリックします。

※MySQL5.1 のデータベース名(接続ユーザー名)はシステム内部で決定されるため、ご入力できません。

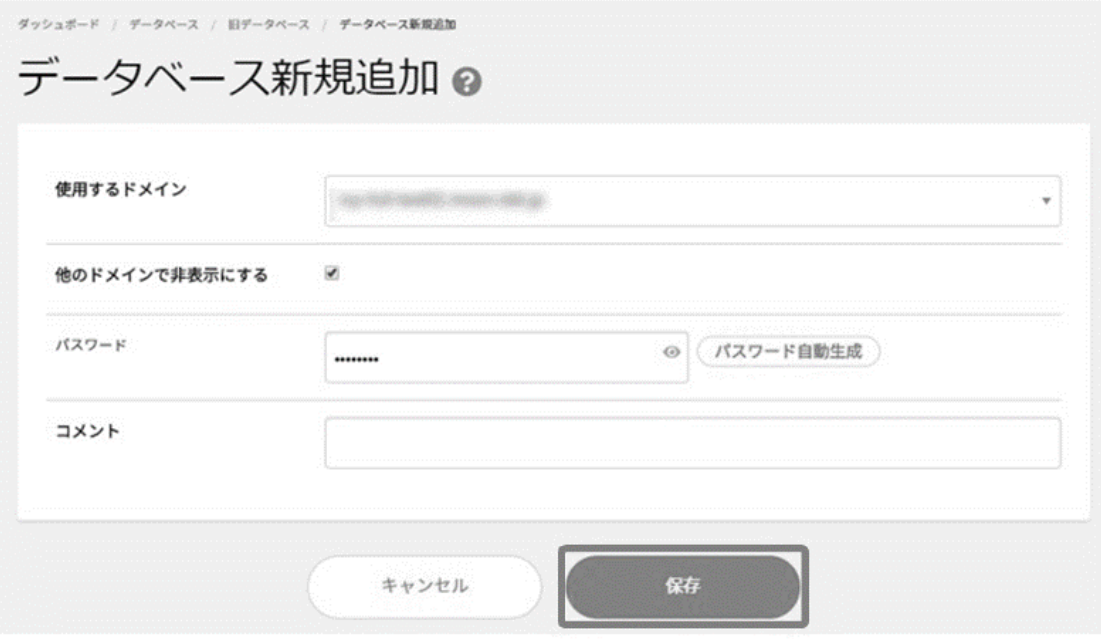

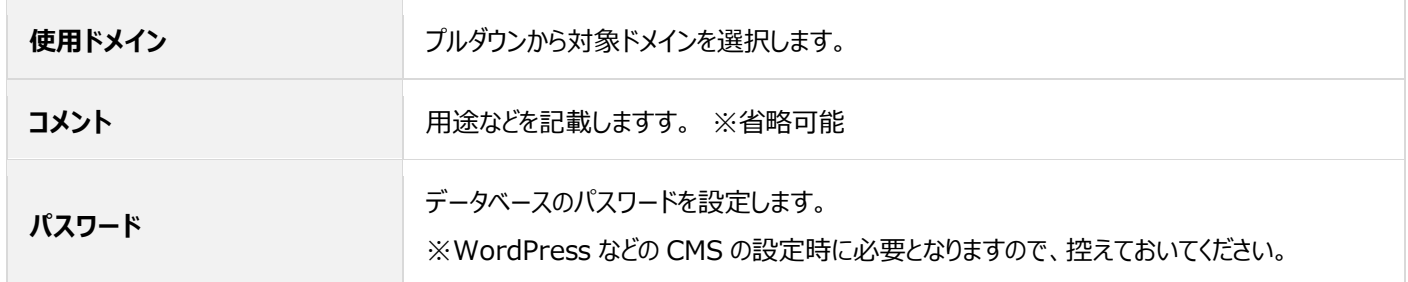

データベースを追加した旨のポップアップが出たら追加完了です。

#### ■データベースの確認・編集

作成された「データベース」の右側にある **詳細情報** をクリックします。

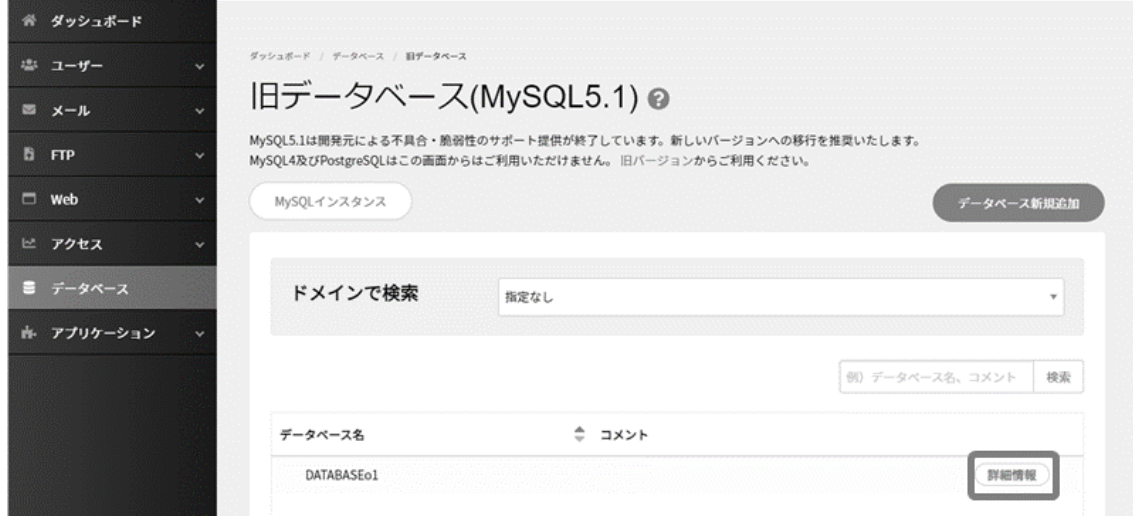

作成されたデータベースへの接続情報がご確認いただけます。

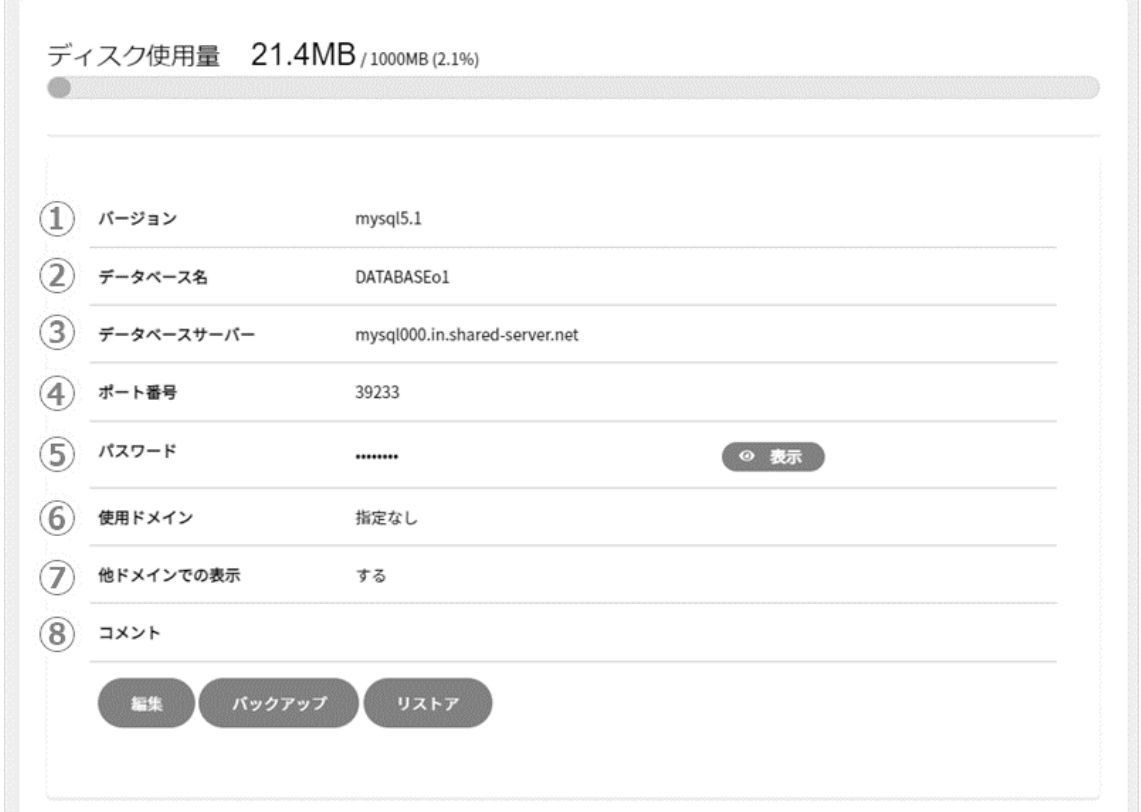

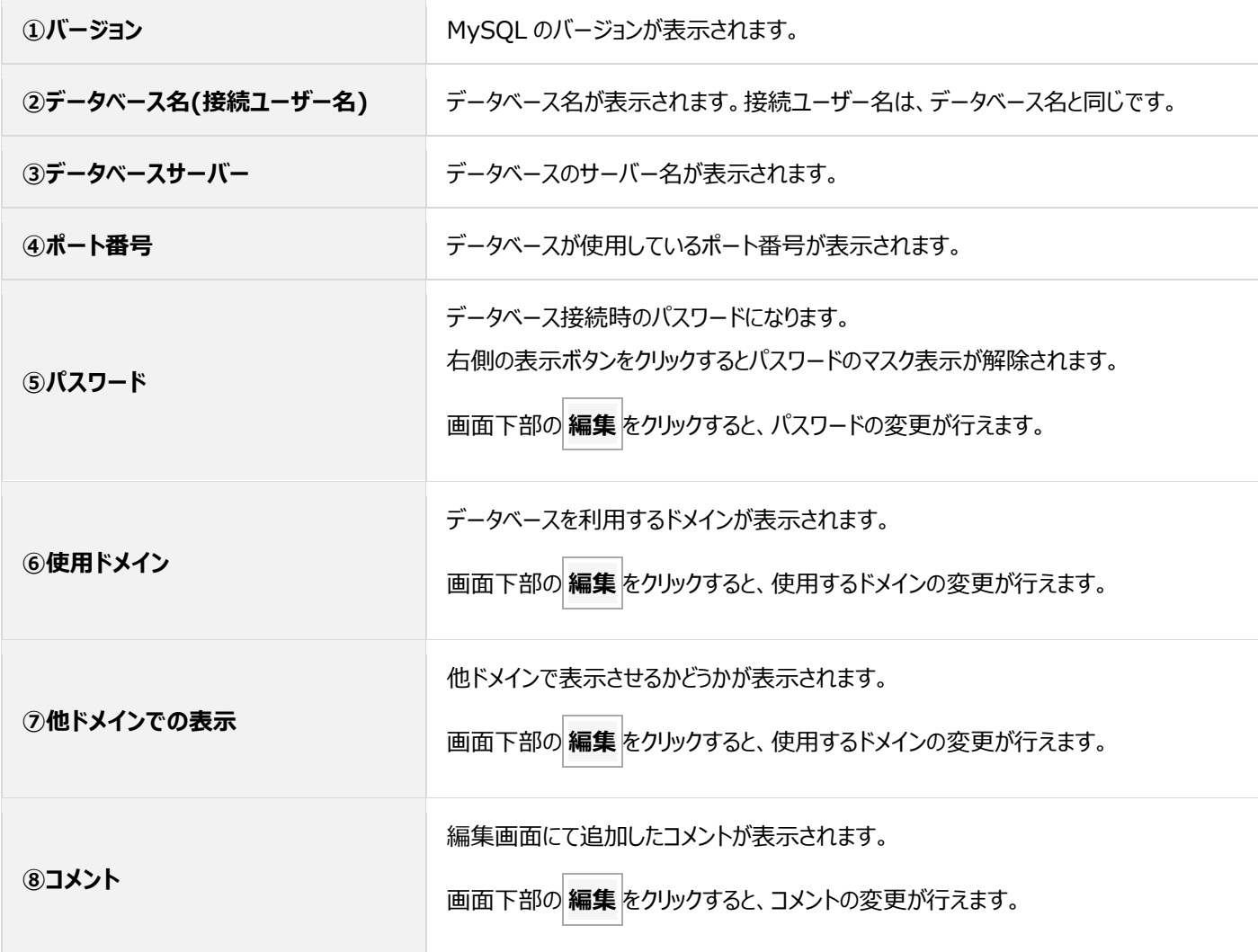

#### ◼**データベースのバックアップ**

契約者またはドメイン管理者で Control Panel にログインし、「データベース」から左側の **旧データベース** をクリックします。

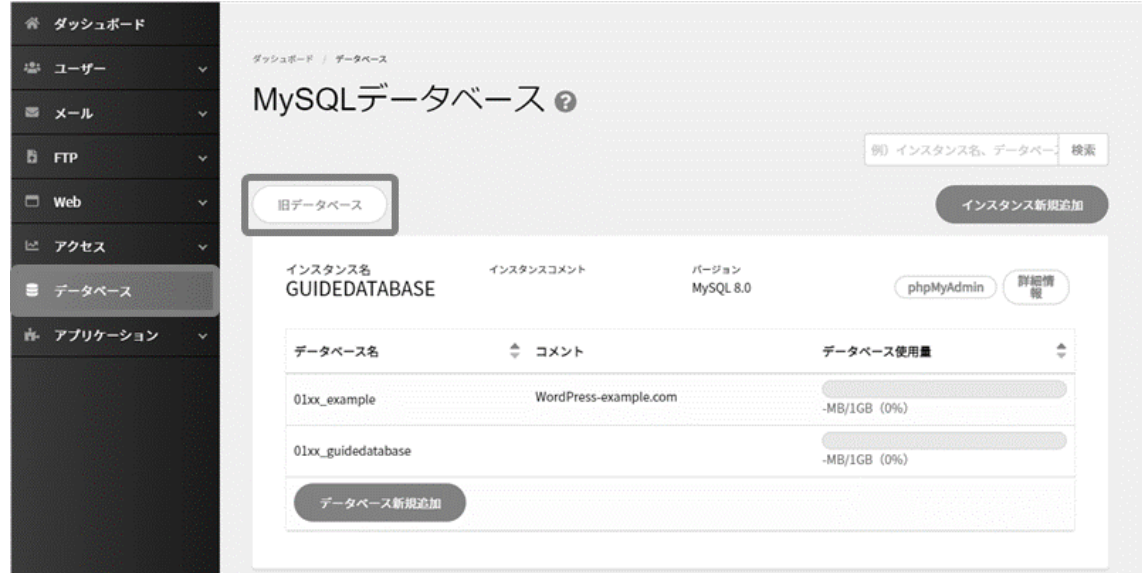

作成された「データベース」の右側にある **詳細情報** をクリックします。

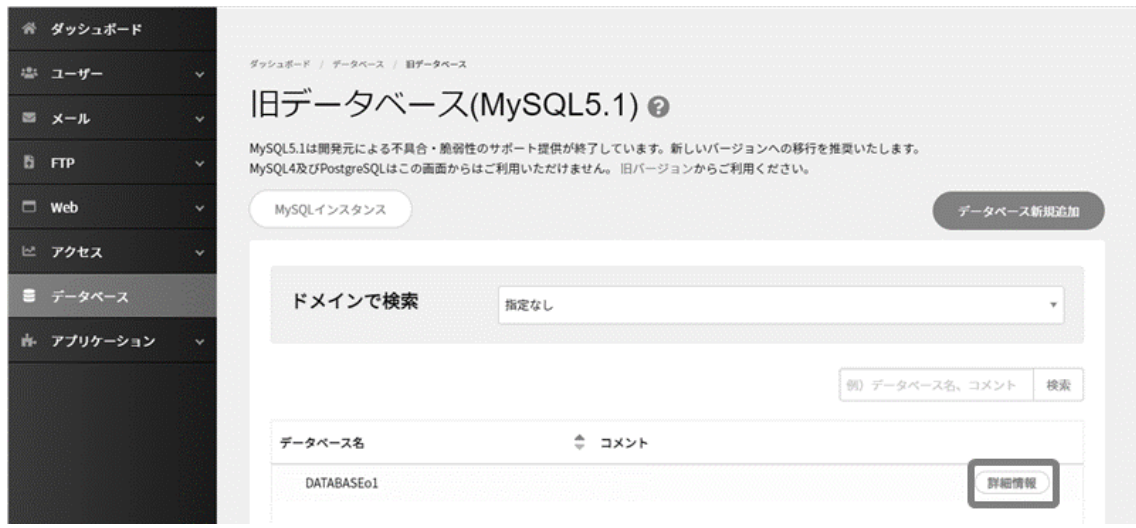

表示されたデータベース詳細情報の **バックアップ** をクリックします。

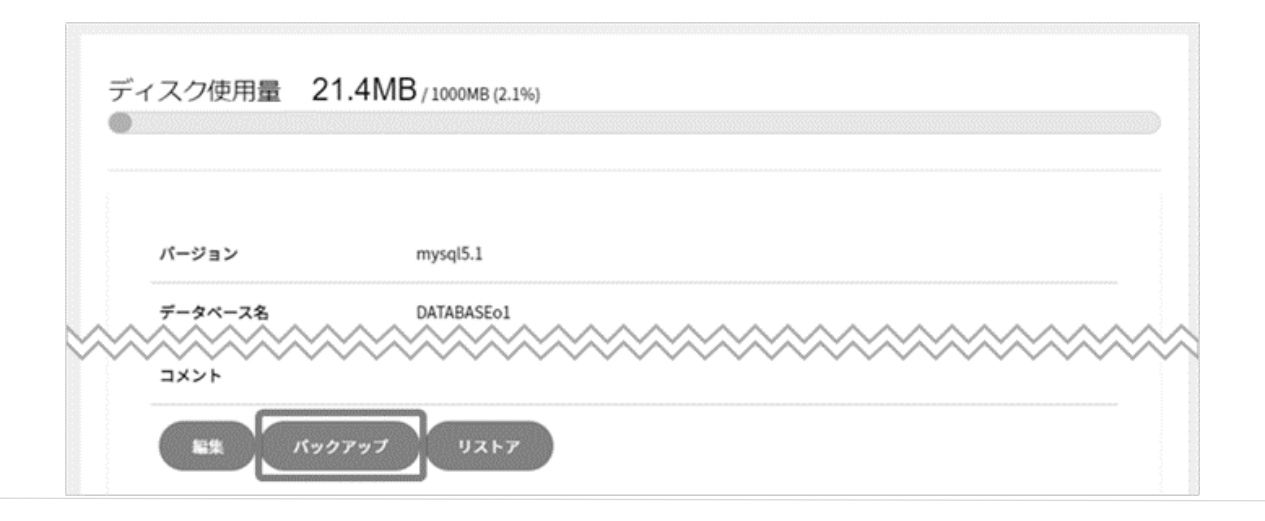

ダンプファイルを直接ダウンロードするか、Web 領域へのバックアップをするかどちらかをご選択いただけます。

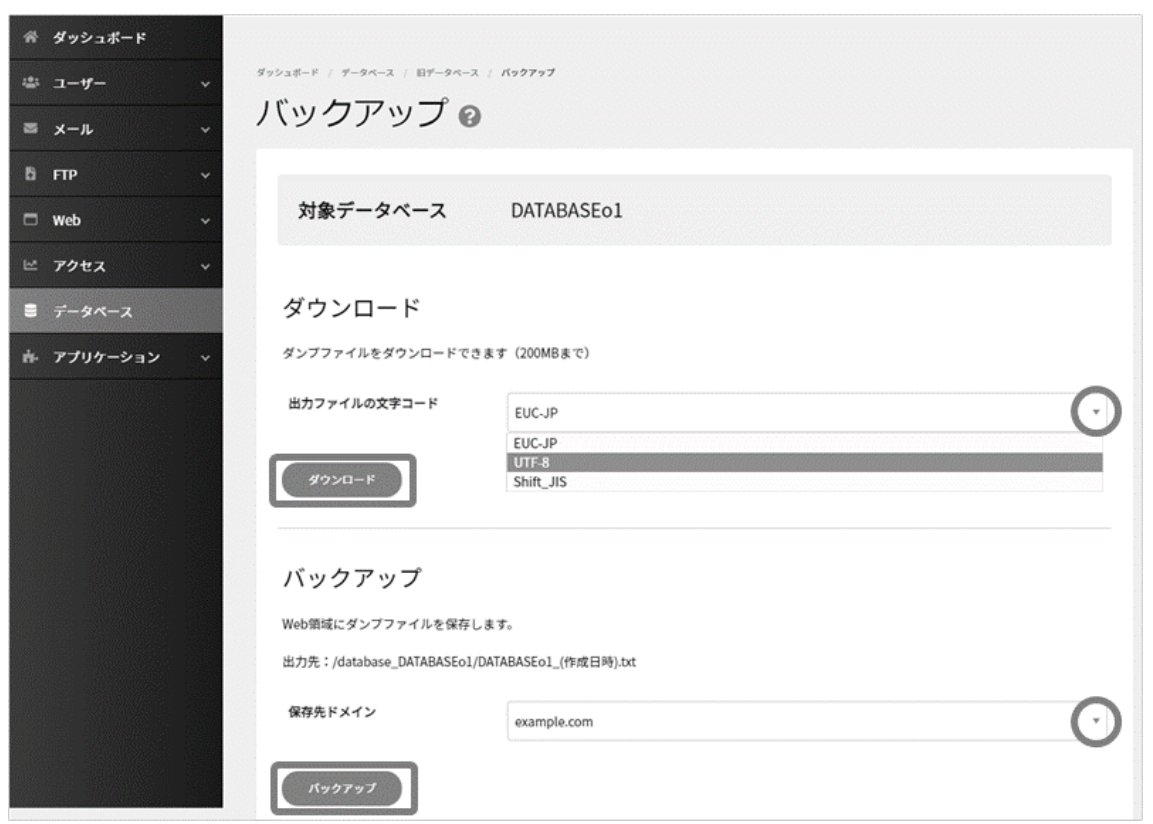

バックアップにはお時間がかかる場合があります。

再度、バックアップの画面まで移動し、「データベースのバックアップが完了しました。」と表示されていればバックアップ完了です。

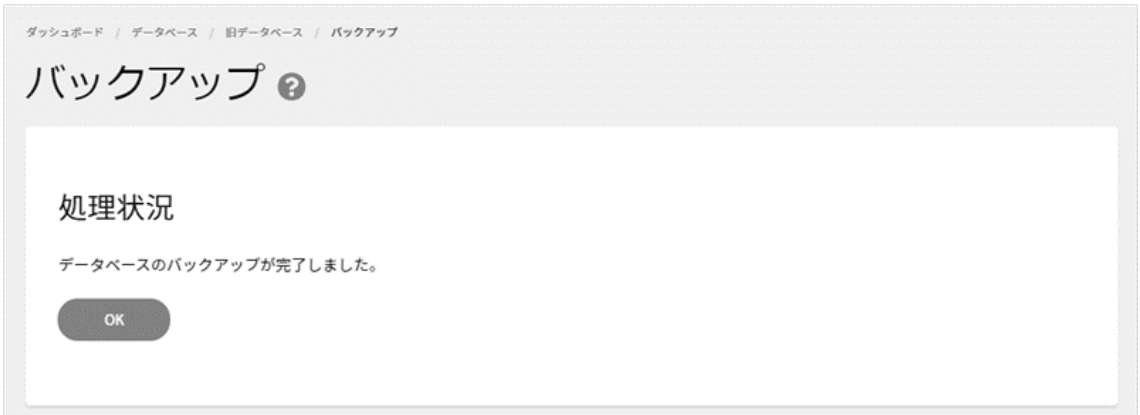

#### ➢ **Web 領域へのバックアップの確認**

Web 領域へのバックアップを選択した場合、ファイルマネージャーよりバックアップ用のフォルダが作成されておりますので、その中に バックアップデータが保存されているかご確認ください。

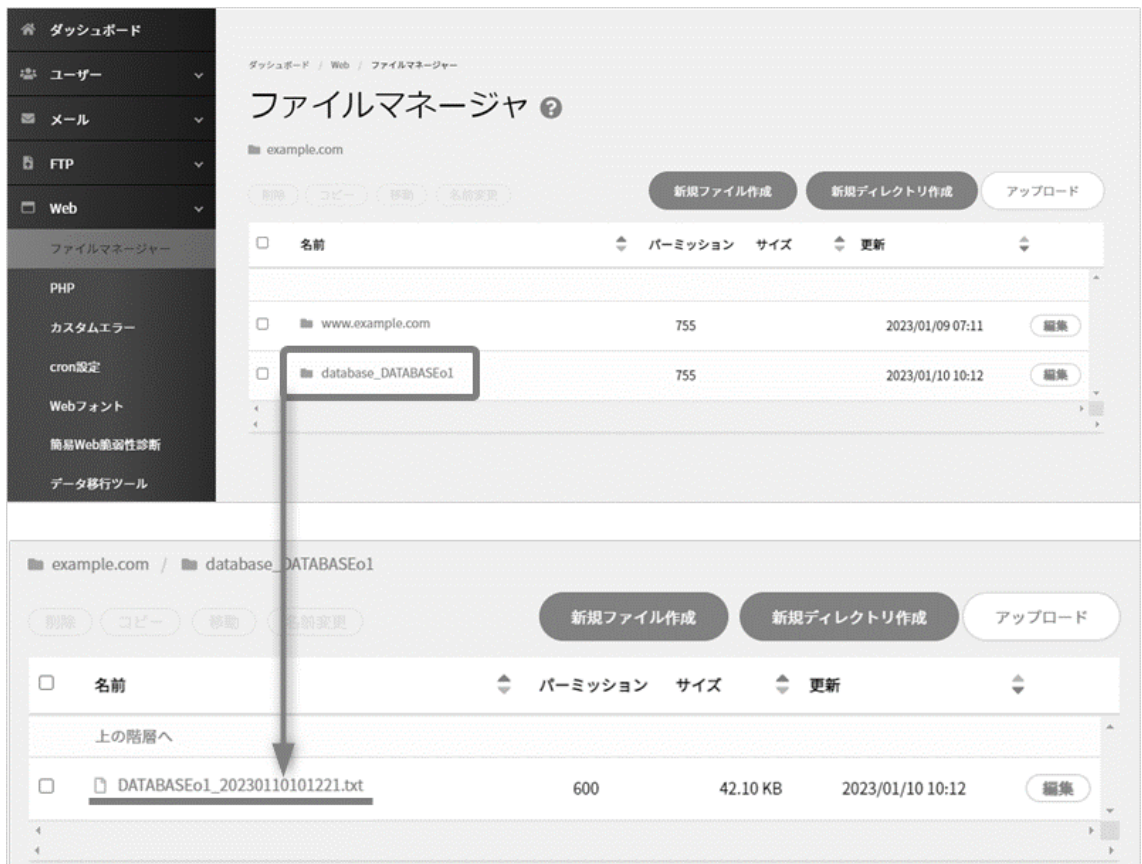

#### ◼**データベースのリストア**

契約者またはドメイン管理者で Control Panel にログインし、「データベース」から左側の **旧データベース** をクリックします。

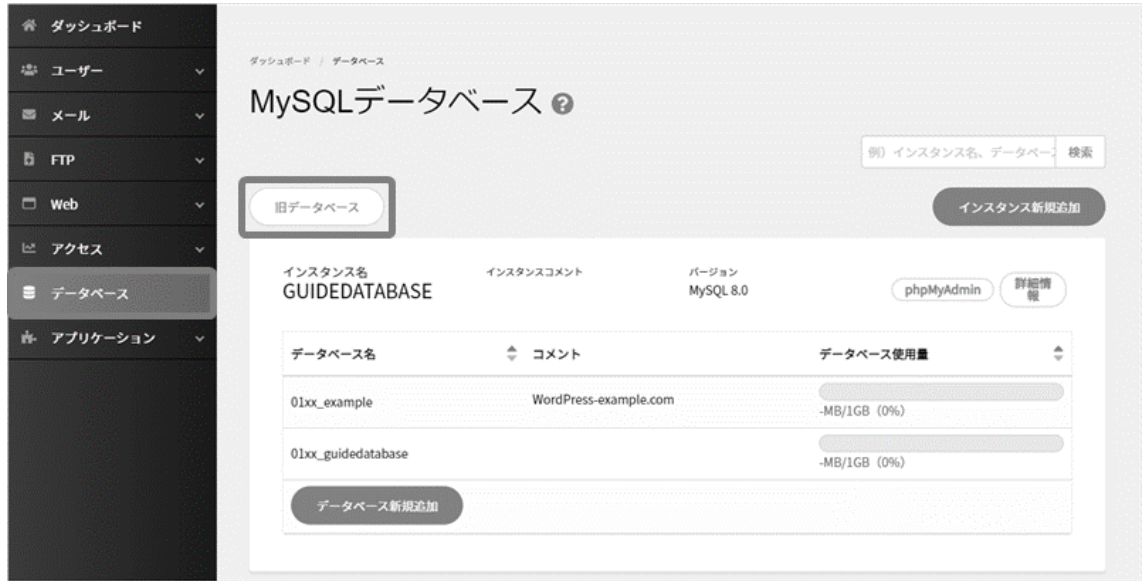

作成された「データベース」の右側にある **詳細情報** をクリックします。

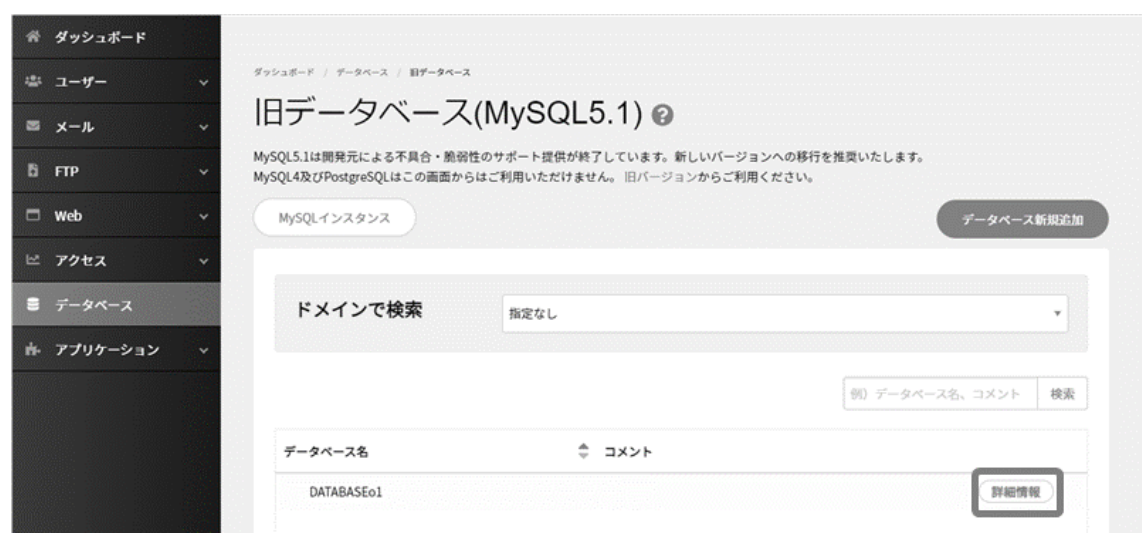

表示されたデータベース詳細情報の **リストア** をクリックします。

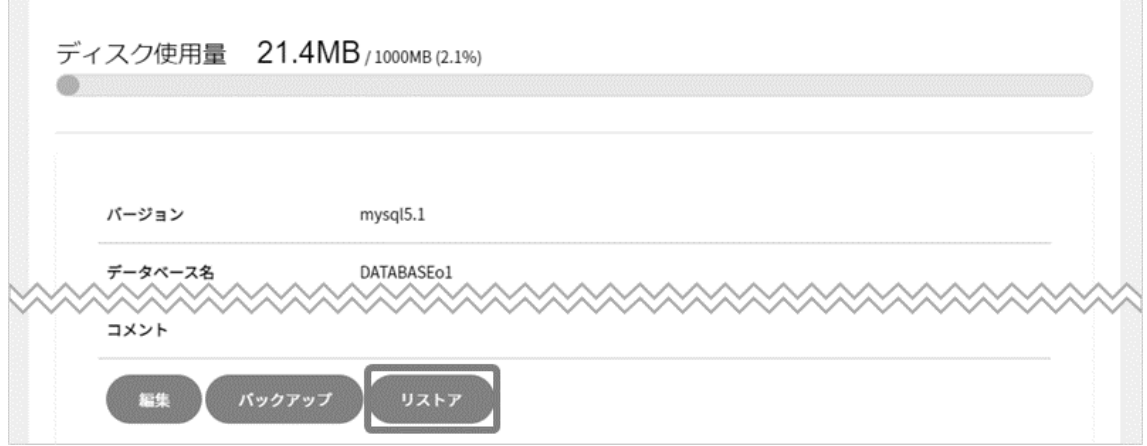

ダンプファイルを直接アップロードするか、Web 領域にあるバックアップをリストアするかどちらかをご選択いただけます。

**開始** をクリックすると、確認画面が表示されますので、 **リストアする** をクリック。

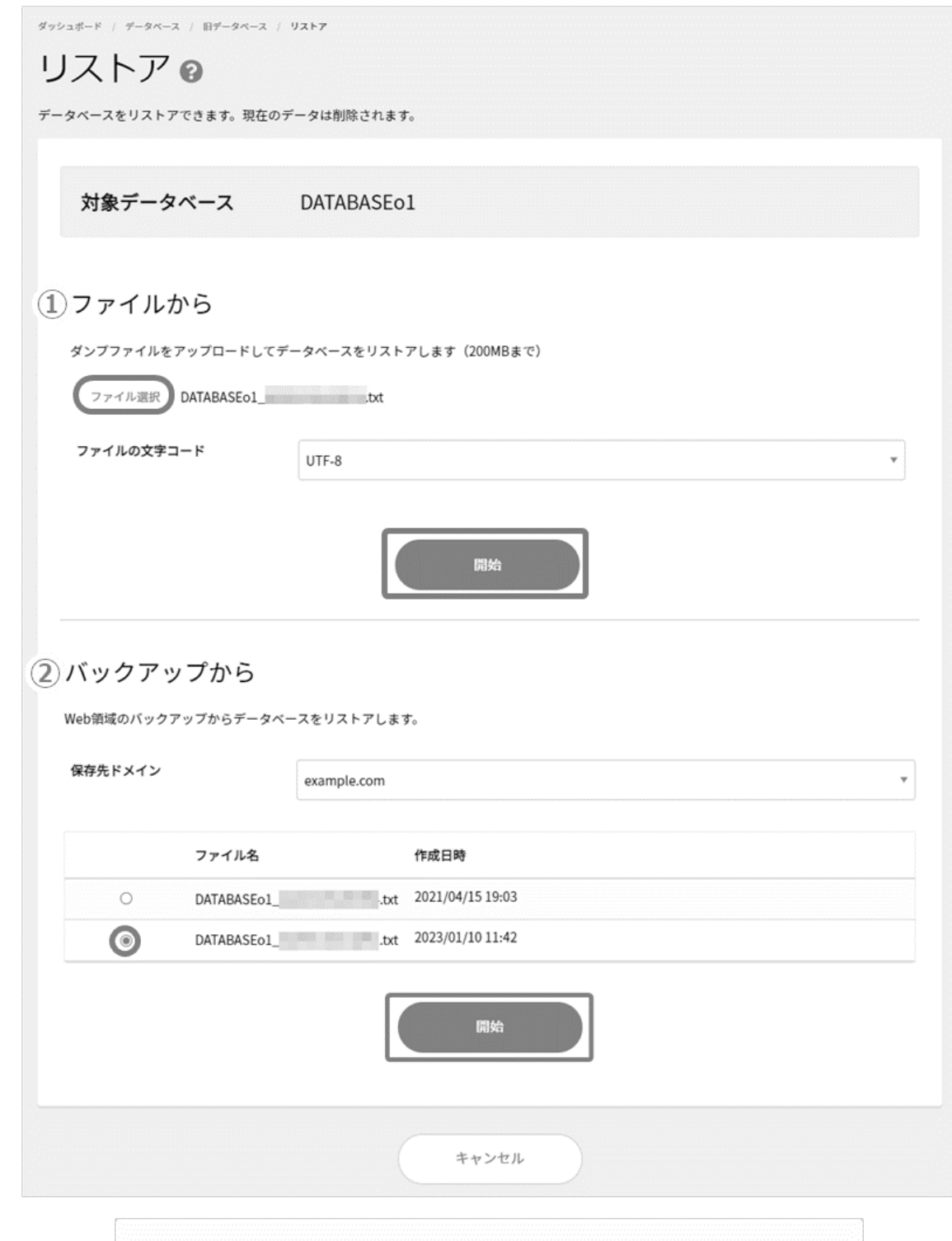

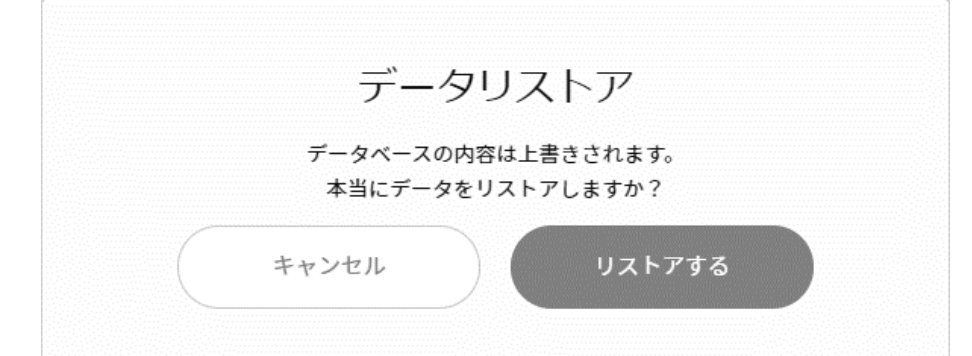

リストアにはお時間がかかる場合があります。

再度、リストアの画面まで移動し、「データベースのリストアが完了しました。」と表示されていればリストア完了です。

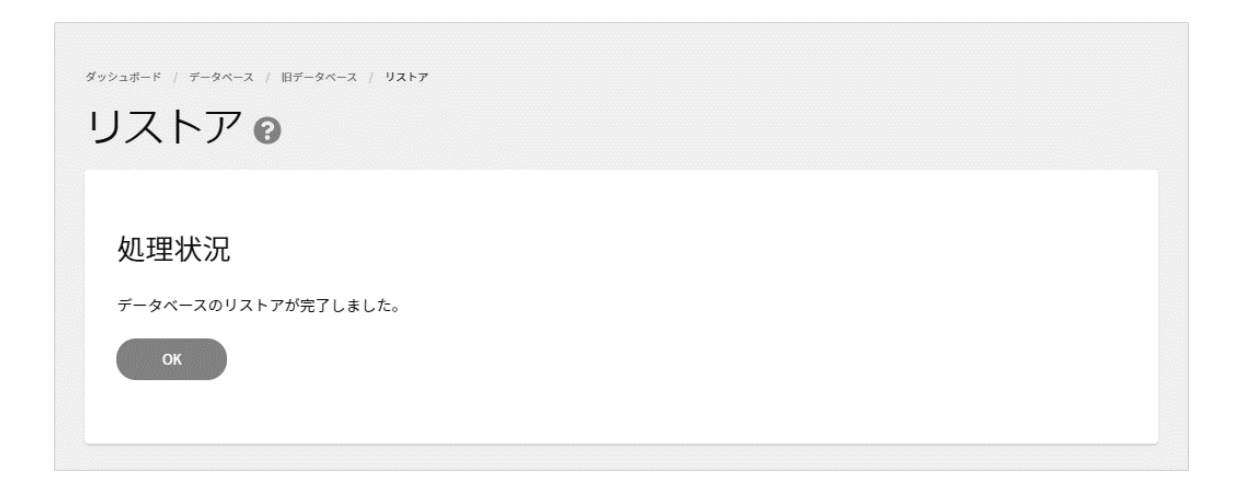